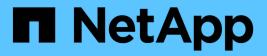

## Back up a volume snapshot

**Element Software** 

NetApp September 18, 2024

This PDF was generated from https://docs.netapp.com/us-en/elementsoftware/storage/task\_data\_protection\_back\_up\_a\_volume\_snapshot\_to\_an\_amazon\_s3\_object\_store.h tml on September 18, 2024. Always check docs.netapp.com for the latest.

# **Table of Contents**

| Back up | a volume snapshot                                       | 1 |
|---------|---------------------------------------------------------|---|
| Back    | up a volume snapshot to an Amazon S3 object store       | 1 |
| Back    | up a volume snapshot to an OpenStack Swift object store | 1 |
| Back    | up a volume snapshot to a SolidFire cluster             | 2 |

# Back up a volume snapshot

You can use the integrated backup feature to back up a volume snapshot. You can back up snapshots from a SolidFire cluster to an external object store, or to another SolidFire cluster. When you back up a snapshot to an external object store, you must have a connection to the object store that allows read/write operations.

- Back up a volume snapshot to an Amazon S3 object store
- · Back up a volume snapshot to an OpenStack Swift object store
- Back up a volume snapshot to a SolidFire cluster

### Back up a volume snapshot to an Amazon S3 object store

You can back up SolidFire snapshots to external object stores that are compatible with Amazon S3.

- 1. ClickData Protection > Snapshots.
- 2. Click the Actions icon for the snapshot you want to back up.
- 3. In the resulting menu, click **Backup to**.
- 4. In the Integrated Backup dialog box under Backup to, select S3.
- 5. Select an option under Data Format:
  - Native: A compressed format readable only by SolidFire storage systems.
  - Uncompressed: An uncompressed format compatible with other systems.
- 6. Enter a hostname to use to access the object store in the Hostname field.
- 7. Enter an access key ID for the account in the Access Key ID field.
- 8. Enter the secret access key for the account in the Secret Access Key field.
- 9. Enter the S3 bucket in which to store the backup in the S3 Bucket field.
- 10. Optional: Enter a nametag to append to the prefix in the Nametag field.
- 11. Click Start Read.

# Back up a volume snapshot to an OpenStack Swift object store

You can back up SolidFire snapshots to secondary object stores that are compatible with OpenStack Swift.

- 1. Click Data Protection > Snapshots.
- 2. Click the Actions icon for the snapshot you want to back up.
- 3. In the resulting menu, click **Backup to**.
- 4. In the Integrated Backup dialog box, under Backup to, select Swift.
- 5. Select an option under Data Format:

- **Native**: A compressed format readable only by SolidFire storage systems.
- Uncompressed: An uncompressed format compatible with other systems.
- 6. Enter a **URL** to use to access the object store.
- 7. Enter a **Username** for the account.
- 8. Enter the Authentication Key for the account.
- 9. Enter the **Container** in which to store the backup.
- 10. **Optional**: Enter a **Nametag**.
- 11. Click Start Read.

## Back up a volume snapshot to a SolidFire cluster

You can back up volume snapshots residing on a SolidFire cluster to a remote SolidFire cluster.

Ensure that the source and target clusters are paired.

When backing up or restoring from one cluster to another, the system generates a key to be used as authentication between the clusters. This bulk volume write key allows the source cluster to authenticate with the destination cluster, providing a level of security when writing to the destination volume. As part of the backup or restore process, you need to generate a bulk volume write key from the destination volume before starting the operation.

- 1. On the destination cluster, click **Management > Volumes**.
- 2. Click the **Actions** icon for the destination volume.
- 3. In the resulting menu, click **Restore from**.
- 4. In the Integrated Restore dialog box under Restore from, select SolidFire.
- 5. Select a data format under Data Format:
  - **Native**: A compressed format readable only by SolidFire storage systems.
  - Uncompressed: An uncompressed format compatible with other systems.
- 6. Click Generate Key.
- 7. Copy the key from the Bulk Volume Write Key box to your clipboard.
- 8. On the source cluster, click **Data Protection > Snapshots**.
- 9. Click the Actions icon for the snapshot you want to use for the backup.
- 10. In the resulting menu, click **Backup to**.
- 11. In theIntegrated Backup dialog box under Backup to, select SolidFire.
- 12. Select the same data format you selected earlier in the Data Format field.
- 13. Enter the management virtual IP address of the destination volume's cluster in the **Remote Cluster MVIP** field.
- 14. Enter the remote cluster user name in the **Remote Cluster Username** field.
- 15. Enter the remote cluster password in the **Remote Cluster Password** field.
- 16. In the Bulk Volume Write Key field, paste the key you generated on the destination cluster earlier.
- 17. Click Start Read.

### **Copyright information**

Copyright © 2024 NetApp, Inc. All Rights Reserved. Printed in the U.S. No part of this document covered by copyright may be reproduced in any form or by any means—graphic, electronic, or mechanical, including photocopying, recording, taping, or storage in an electronic retrieval system—without prior written permission of the copyright owner.

Software derived from copyrighted NetApp material is subject to the following license and disclaimer:

THIS SOFTWARE IS PROVIDED BY NETAPP "AS IS" AND WITHOUT ANY EXPRESS OR IMPLIED WARRANTIES, INCLUDING, BUT NOT LIMITED TO, THE IMPLIED WARRANTIES OF MERCHANTABILITY AND FITNESS FOR A PARTICULAR PURPOSE, WHICH ARE HEREBY DISCLAIMED. IN NO EVENT SHALL NETAPP BE LIABLE FOR ANY DIRECT, INDIRECT, INCIDENTAL, SPECIAL, EXEMPLARY, OR CONSEQUENTIAL DAMAGES (INCLUDING, BUT NOT LIMITED TO, PROCUREMENT OF SUBSTITUTE GOODS OR SERVICES; LOSS OF USE, DATA, OR PROFITS; OR BUSINESS INTERRUPTION) HOWEVER CAUSED AND ON ANY THEORY OF LIABILITY, WHETHER IN CONTRACT, STRICT LIABILITY, OR TORT (INCLUDING NEGLIGENCE OR OTHERWISE) ARISING IN ANY WAY OUT OF THE USE OF THIS SOFTWARE, EVEN IF ADVISED OF THE POSSIBILITY OF SUCH DAMAGE.

NetApp reserves the right to change any products described herein at any time, and without notice. NetApp assumes no responsibility or liability arising from the use of products described herein, except as expressly agreed to in writing by NetApp. The use or purchase of this product does not convey a license under any patent rights, trademark rights, or any other intellectual property rights of NetApp.

The product described in this manual may be protected by one or more U.S. patents, foreign patents, or pending applications.

LIMITED RIGHTS LEGEND: Use, duplication, or disclosure by the government is subject to restrictions as set forth in subparagraph (b)(3) of the Rights in Technical Data -Noncommercial Items at DFARS 252.227-7013 (FEB 2014) and FAR 52.227-19 (DEC 2007).

Data contained herein pertains to a commercial product and/or commercial service (as defined in FAR 2.101) and is proprietary to NetApp, Inc. All NetApp technical data and computer software provided under this Agreement is commercial in nature and developed solely at private expense. The U.S. Government has a non-exclusive, non-transferrable, nonsublicensable, worldwide, limited irrevocable license to use the Data only in connection with and in support of the U.S. Government contract under which the Data was delivered. Except as provided herein, the Data may not be used, disclosed, reproduced, modified, performed, or displayed without the prior written approval of NetApp, Inc. United States Government license rights for the Department of Defense are limited to those rights identified in DFARS clause 252.227-7015(b) (FEB 2014).

#### **Trademark information**

NETAPP, the NETAPP logo, and the marks listed at http://www.netapp.com/TM are trademarks of NetApp, Inc. Other company and product names may be trademarks of their respective owners.